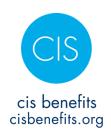

### **CIS-Connect Employee Instructions**

## Registering a New Account as a New Hire or Existing Employee

Effective May 1, 2020, CIS-Connect is our new enrollment system and requires all employees to first register before accessing the system. Go to <a href="https://www.cisbenefits.org">www.cisbenefits.org</a> and click on the CIS-Connect Login to get started. If you run into any problems or have questions with the registration and enrollment process, call the CIS Benefits Helpline at 1-855-763-3829.

Before getting started, please read the following information that reviews the requirements if adding dependents to your coverage. This applies whether you are enrolling initially as a new hire or mid-year due to a qualified life event (see the Enrollment & Eligibility Guide).

- Spouse or Domestic Partner
  - Marriage Certificate or Oregon Certificate of Registered Domestic Partnership
- Children
  - Birth Certificate or Adoption Paperwork
  - If Stepchild or Child of Domestic Partner (not your child), a copy of the Marriage Certificate or Oregon Certificate of Registered Domestic Partnership is also required
- Legal Guardianship
  - o Guardianship/Custody documents issued by a court
- Social Security number for dependent(s)
  - Not required at enrollment for newborns and children under one year of age
- Date of Birth for dependent(s)

**Please note**: If you don't have the required documentation at the time of enrollment, you should still complete the enrollment process. You have 60 days from the date of the event to provide the documentation. If not provided by that date, the dependents will be deleted from coverage retroactive to the

effective date. If you are unable to obtain the required documentation by that time, please call the CIS Benefits Helpline.

#### **Getting Started - Registration Process**

Once you're added to the system by either CIS or an Employer Admin, register for your account <u>using your email address used by your employer</u>, setting-up your password, and completing a dual-factor authentication process. If you need assistance confirming the correct email, contact your employer or CIS Benefits.

Step 1 – Click the "Register Now" button under New User Registration.

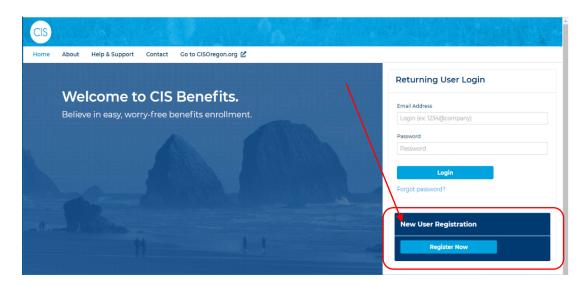

**Step 2** – A pop-up window will appear asking for your email address used by your employee to set up your account. For most, this will be your work email address. Enter the email address and click "Send Link." A success message will appear if the email address is found. If the email is not found, either your account hasn't been set up by your employer or the email address entered by your employer is different than what you are using.

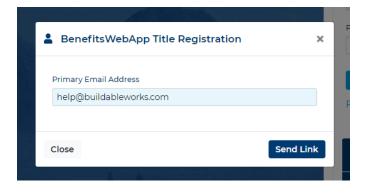

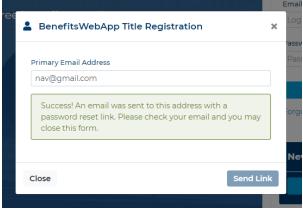

April 2020 2 of 6

**Step 3** – Check your email for the registration confirmation email. Find the link in the body of the email and click on the link.

**Step 4** – The link will take you back to the system where you can enter your password. Enter your new password twice and click "Complete Registration".

#### **New User Registration**

| Welcome to the BenefitsWebApp Title Portal! Please verify your information and create a new password below. |   |
|----------------------------------------------------------------------------------------------------|---|
|                                                                                                    |   |
| Email                                                                                                    |   |
| knavari@buildableworks.com                                                                                  |   |
| New Password*                                                                                               |   |
| Confirm New Password*                                                                                       |   |
|                                                                                                    |   |
|                                                                                                    |   |
|                                                                                                    |   |
| Complete Registration                                                                                       | 1 |

April 2020 3 of 6

**Step 5** – When your registration is successful, a green success message will appear along with a new button. Click the "Go to Login >" button to continue.

# New User Registration Registration successful! You may now login with your email and password Go to Login >

**Step 6** – You will be returned to the home/login screen where you can now enter your "Email Address" and new "Password" and click "Login" to access the system for the first time.

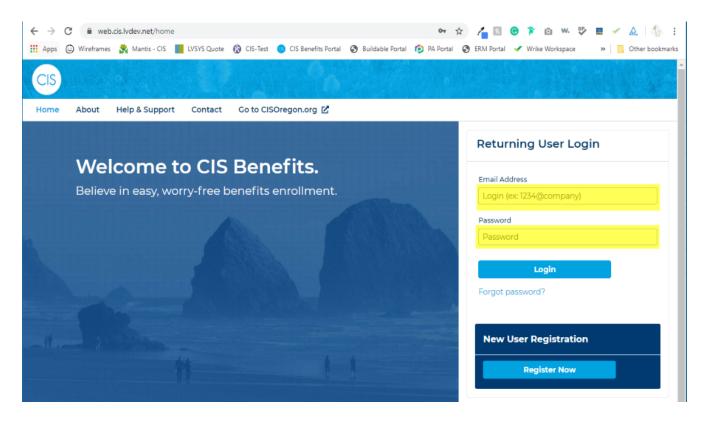

April 2020 4 of 6

#### **Dual-Factor Authentication**

Because your account contains protected information, as an extra security precaution your benefits account requires dual (two) factor authentication every time you access the account. You will enter a mobile (cell) phone number to receive a text or a mobile/landline number for a phone call to receive the authentication code. If you need assistance call the CIS Benefits Helpline at 1-855-763-3829.

**Step 1** - Click on the username in the top right-hand corner of the screen and navigate to "User Profile".

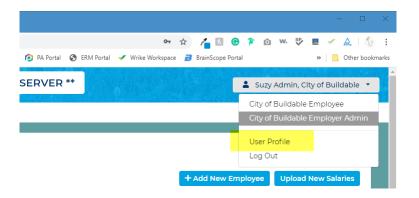

**Step 2** - You can receive the Authentication Code in one of two ways:

- Text message enter your cell phone number in the "Mobile Phone" field and click "Verify now with a Text Message."
- o Phone call enter your cell/landline phone number in the "Other Phone" field and click "Verify now with a phone call."

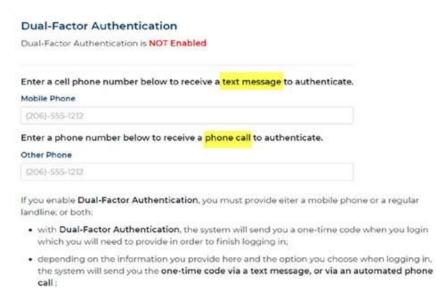

April 2020 5 of 6

Click the "Click here" button in the pop-up window to receive a code.
 Enter the code in the field provided and click "verify." This will take you back to the User Profile for Admin Screen.

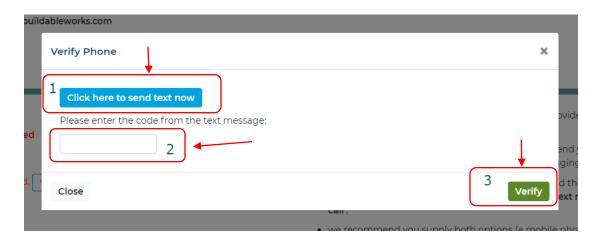

 Click the "Enable Dual Factor Authentication" button and you'll receive a success message.

#### **Access Your CIS-Connect Account**

You are now ready to access your account to start your new enrollment, view your current coverage, view/update your beneficiaries or contact information, or make changes to your enrollments by clicking on the applicable life event.

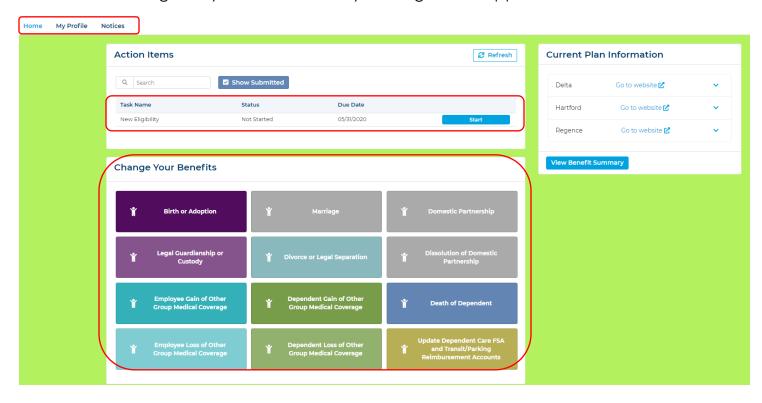

April 2020 6 of 6